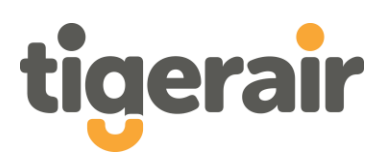

# **Tigerair Australia**

Travel agent portal | user guide

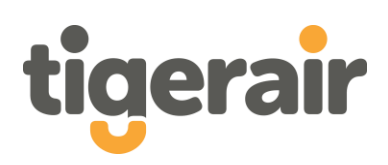

# **Contents**

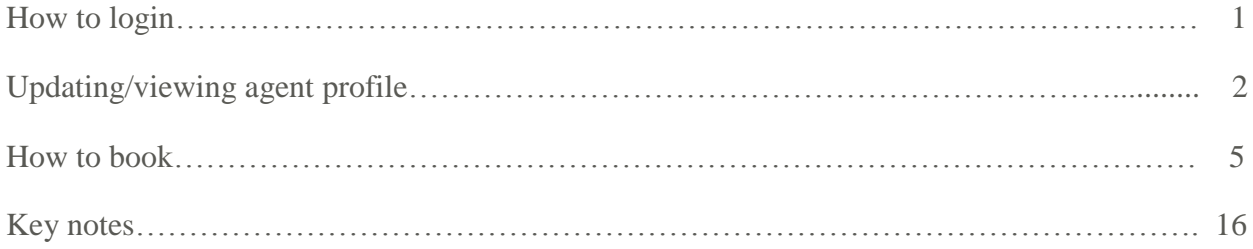

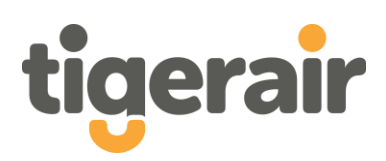

# How to log in?

## **Visit login page**

Visit https://booking.tigerair.com.au/TigerAirPortal/Agent/

#### **2. Login**

Enter 'agent username' and 'agent password' into the appropriate fields.

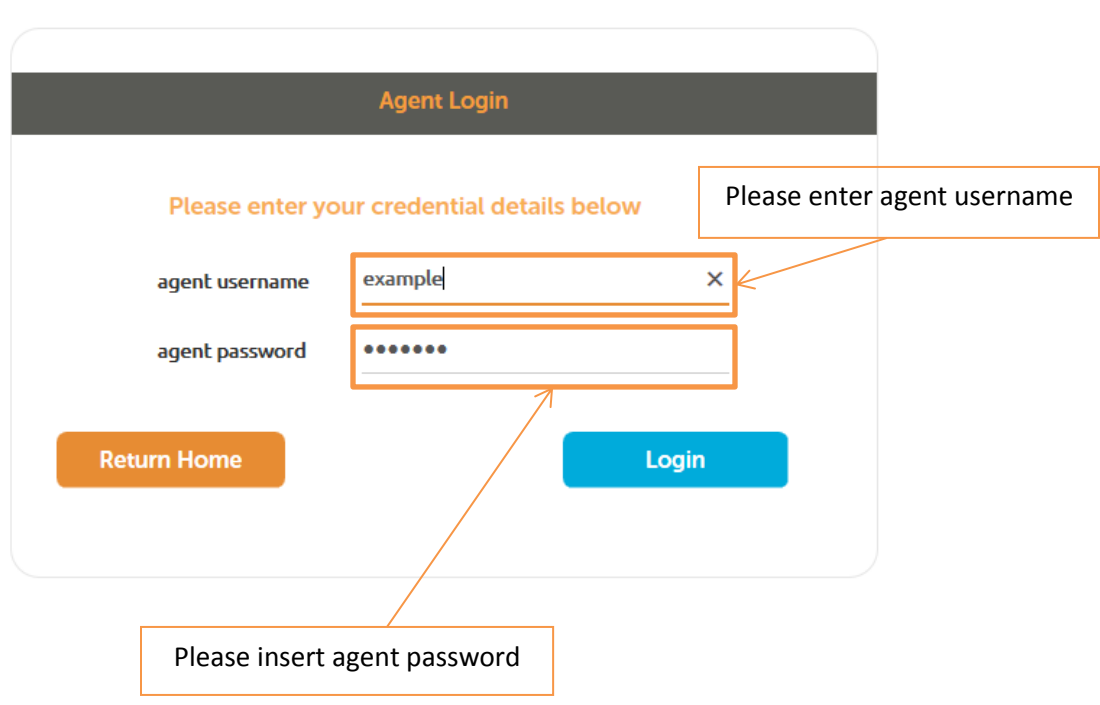

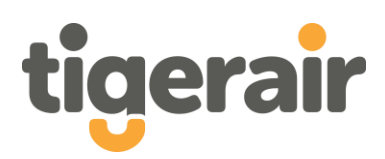

# **Updating/viewing agent profile**

#### **How to view your agent profile**

Please select 'profile' on the navigation tool bar.

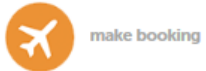

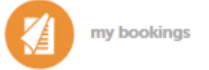

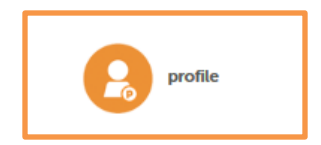

#### **How to update your profile details**

Please select the field and enter new information. Once completed please select 'update' to ensure the required information is stored in the system.

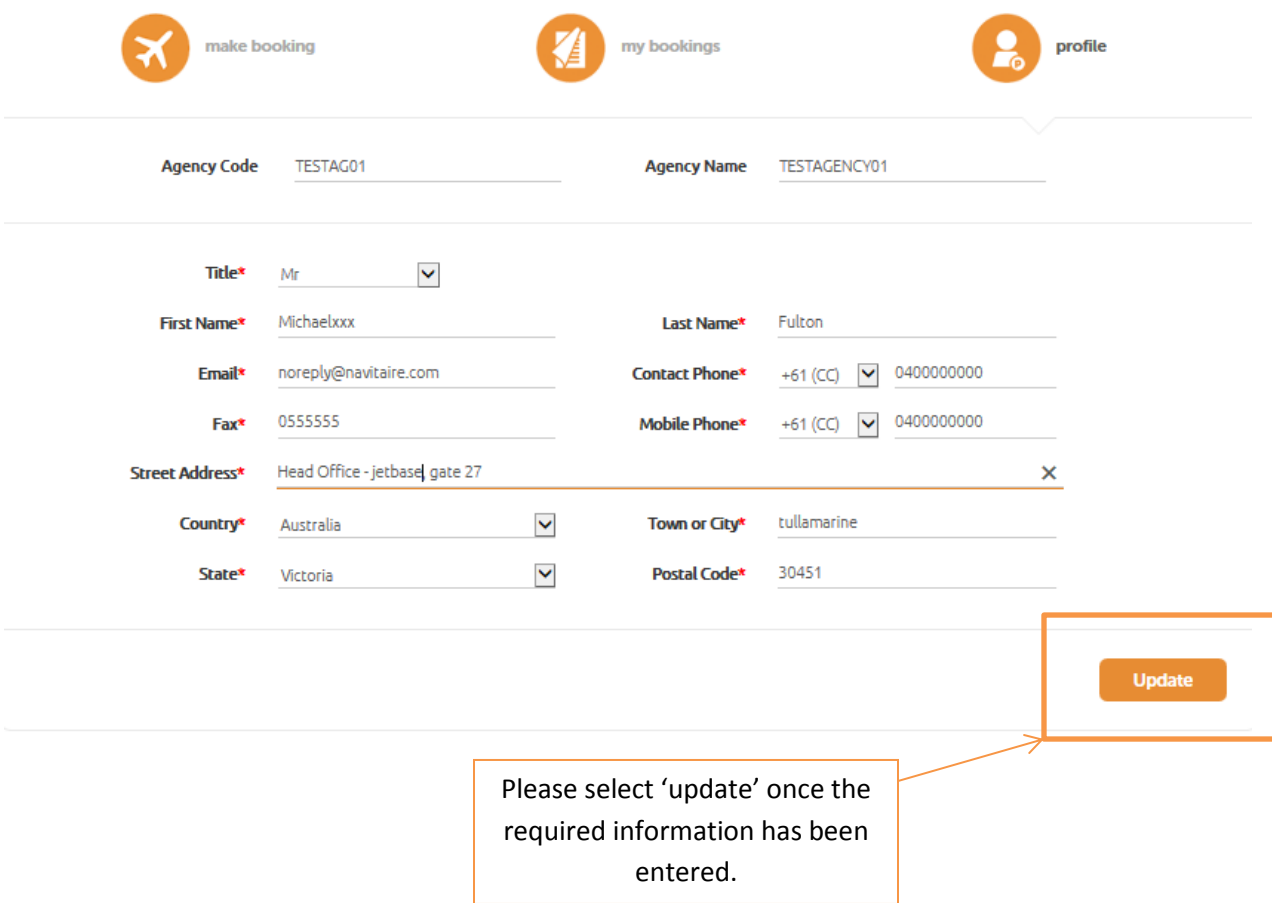

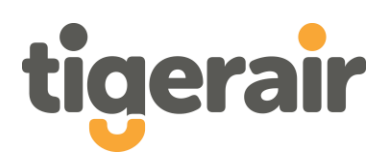

#### **How to change an agent password**

1. Select 'change password'

Please select 'change password' in the top right corner of the web browser.

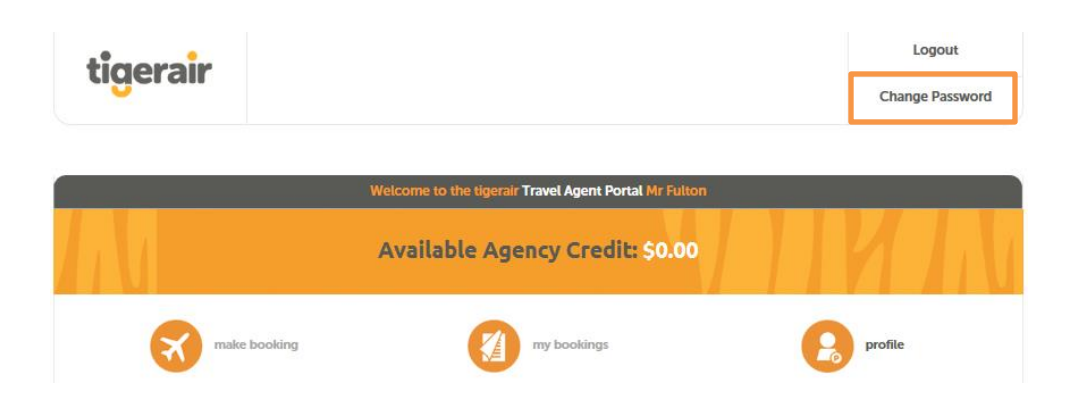

2. Change password

Please update the required fields and then select 'submit' located in the bottom right hand side of the screen to change the password.

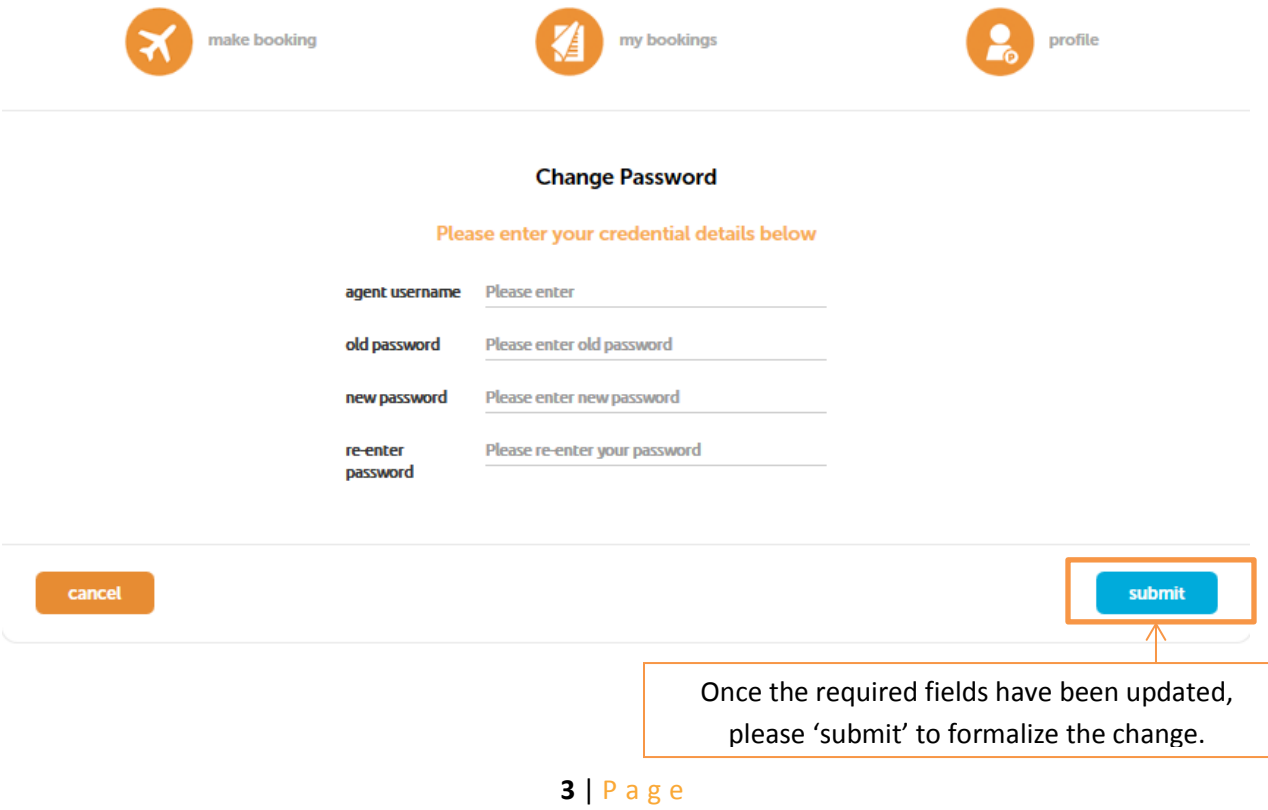

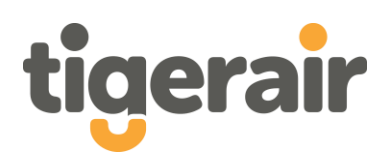

## **Monitoring account balance**

Agents are able to monitor their account as per required. Located above the navigation tool bar is the agency account balance.

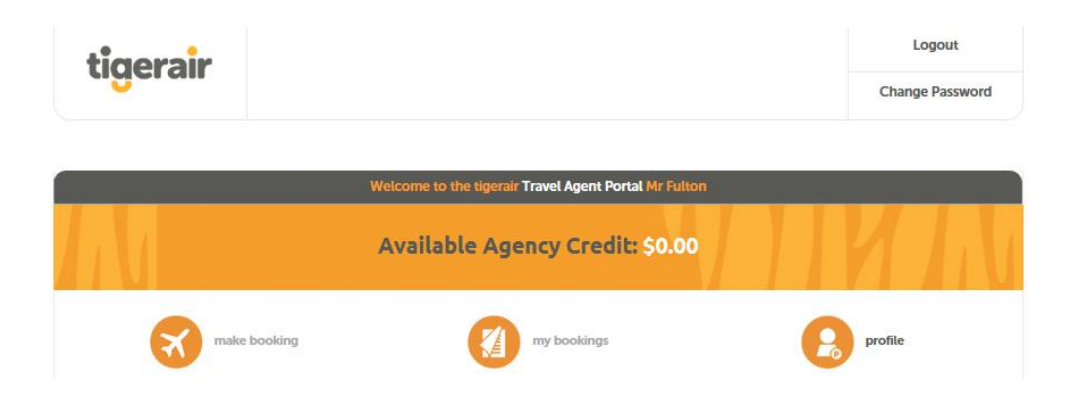

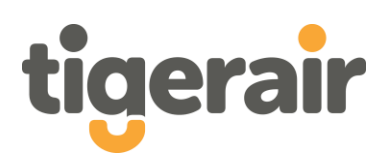

# **How to book?**

#### **1. Make a booking**

Please select 'make booking' on the navigation tool bar.

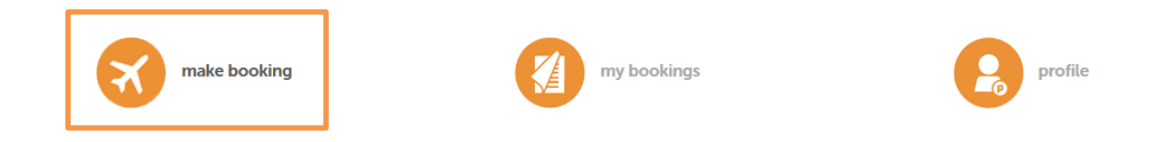

#### **2. Flight information**

Please enter the required 'from', 'to', departure and return date.

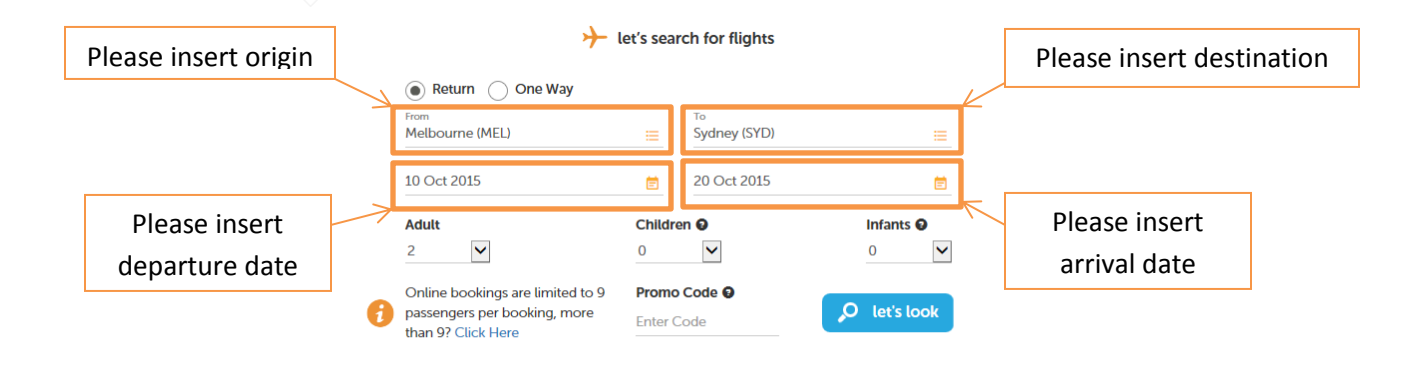

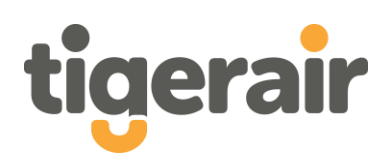

#### **3. Select flight**

Please select the required flight by clicking on the fare price box located next to the desired flight.

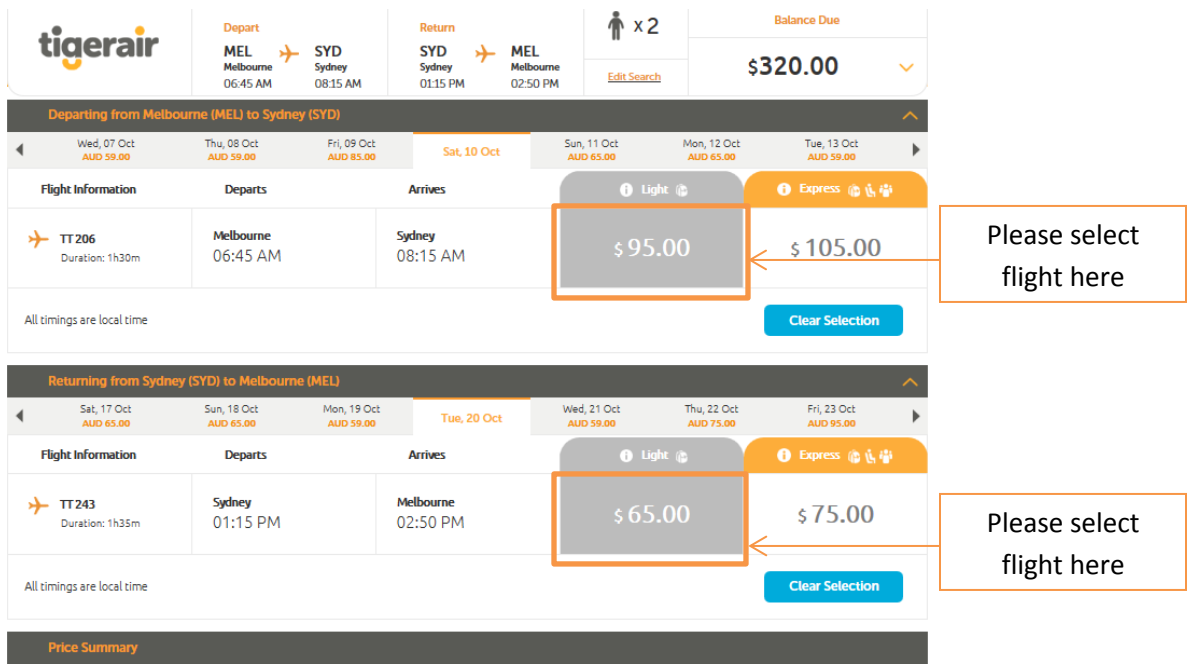

Once the flight date and times have been confirmed, please click 'Tell us who's flying' to proceed with the booking.

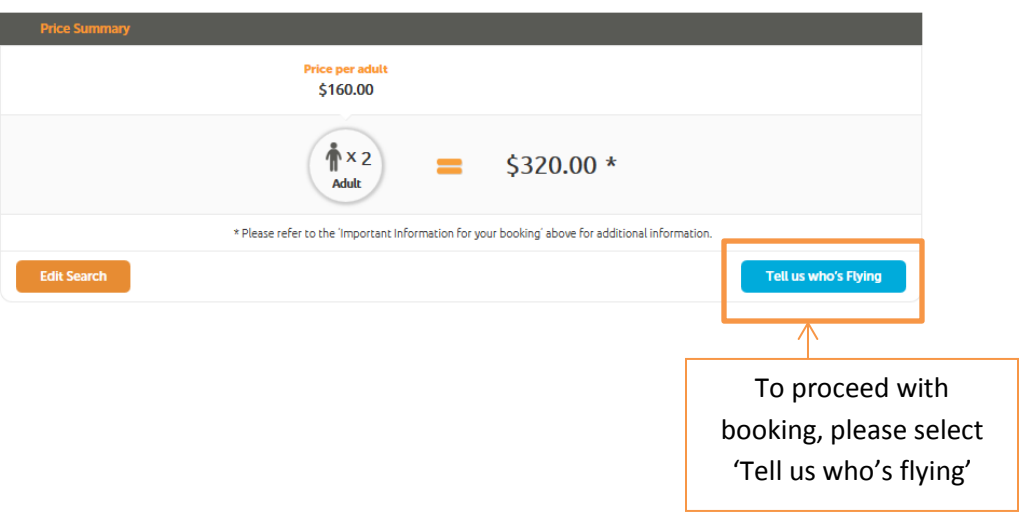

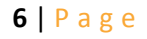

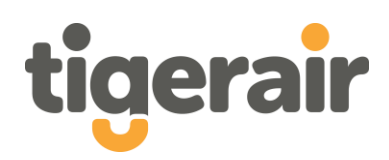

## **4. Passenger details:**

Please place the details of the customer(s) that are travelling in passenger information fields.

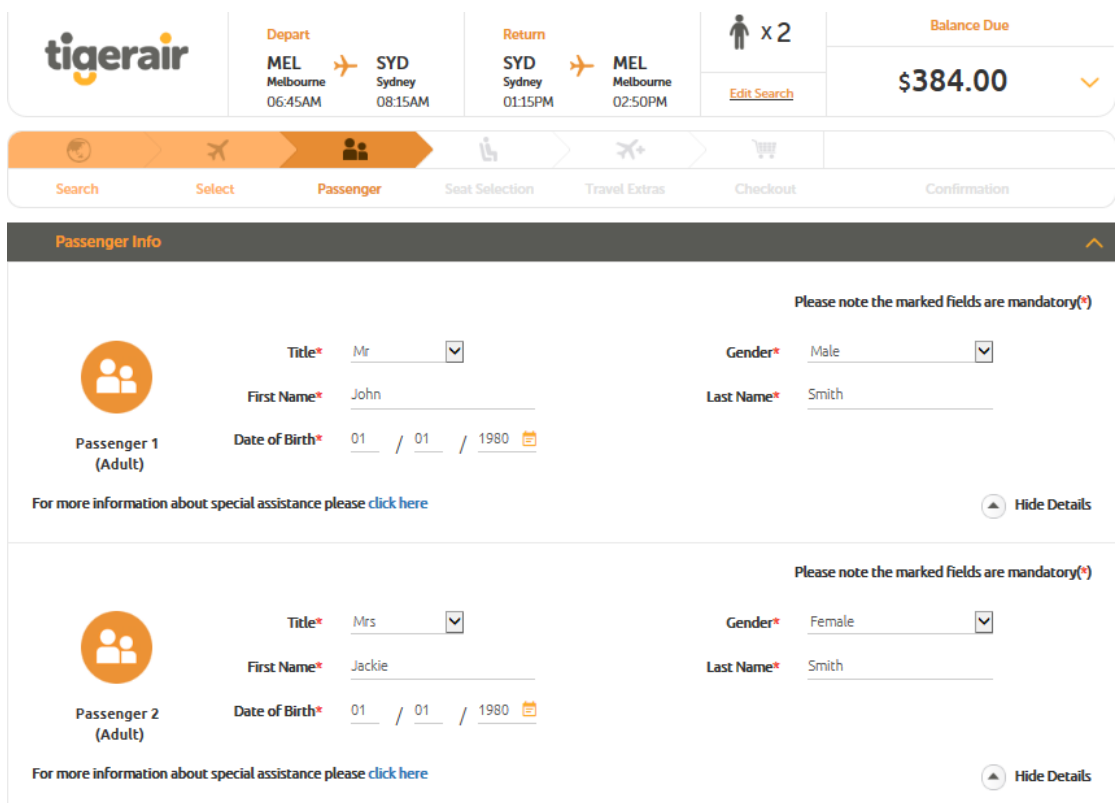

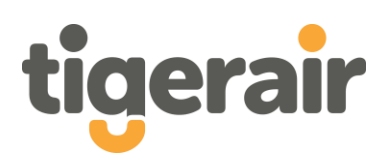

Once the details of the customer have been placed in the required fields, please complete the contact details as seen below.

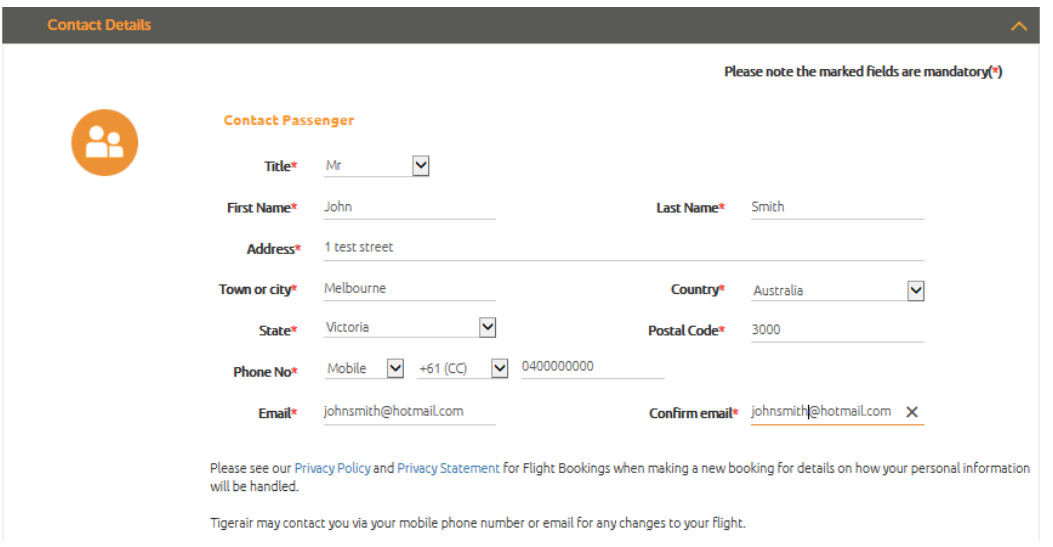

Please select from the 'check-in baggage' options in the drop down box. If the passenger does not require check-in baggage, please select 'No check-in baggage'.

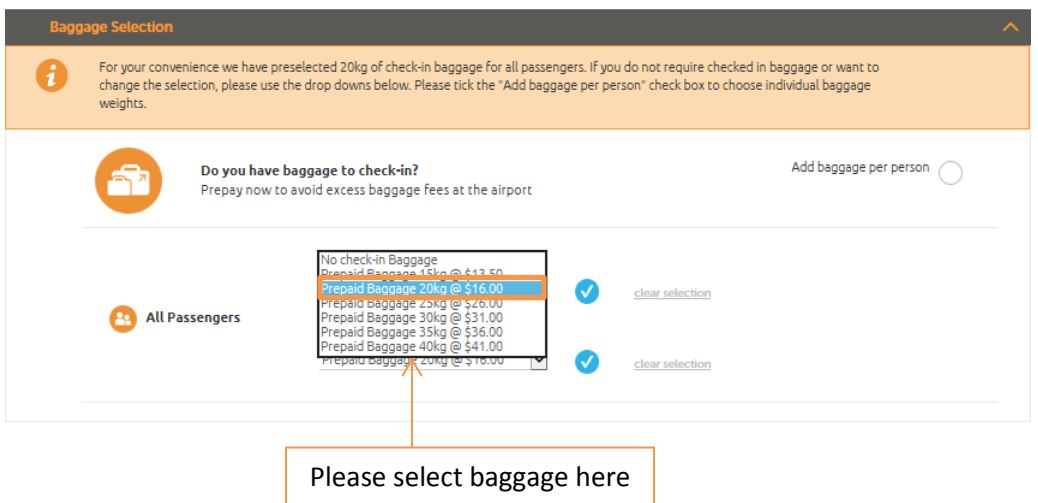

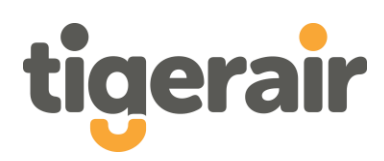

If the customer requires more than 7 kilograms of carry-on baggage, they can select Cabin plus. Cabin plus allows passengers to carry-on up to 12 kilograms of baggage on board. If required please select the highlighted field.

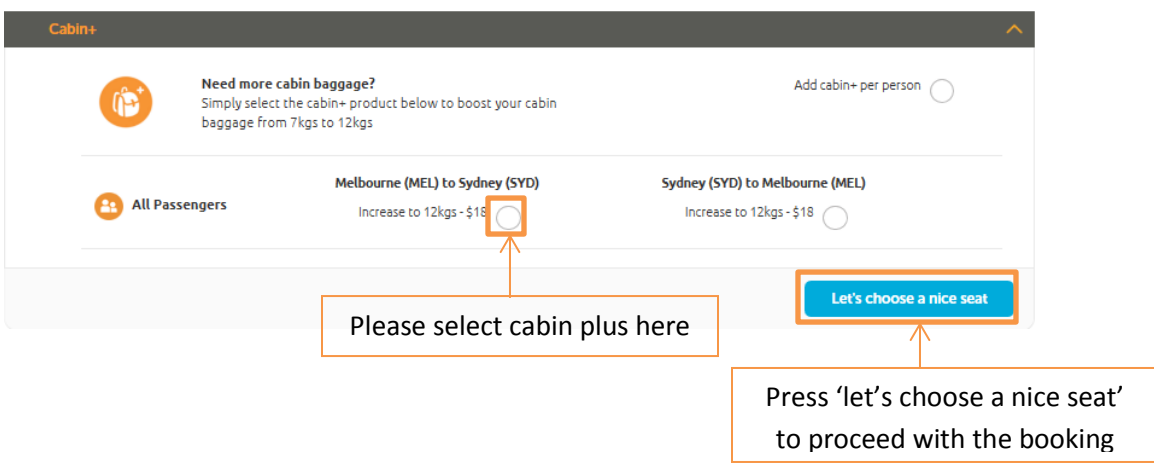

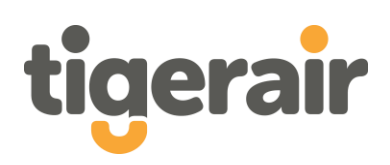

#### **5. Seat select**

Customers have four alternative seat options when booking that they can select from. They can select extra leg room, up front seating and standard seating. If they do not require seat selection they can 'continue without seat select' and have the system allocate a seat when checking in.

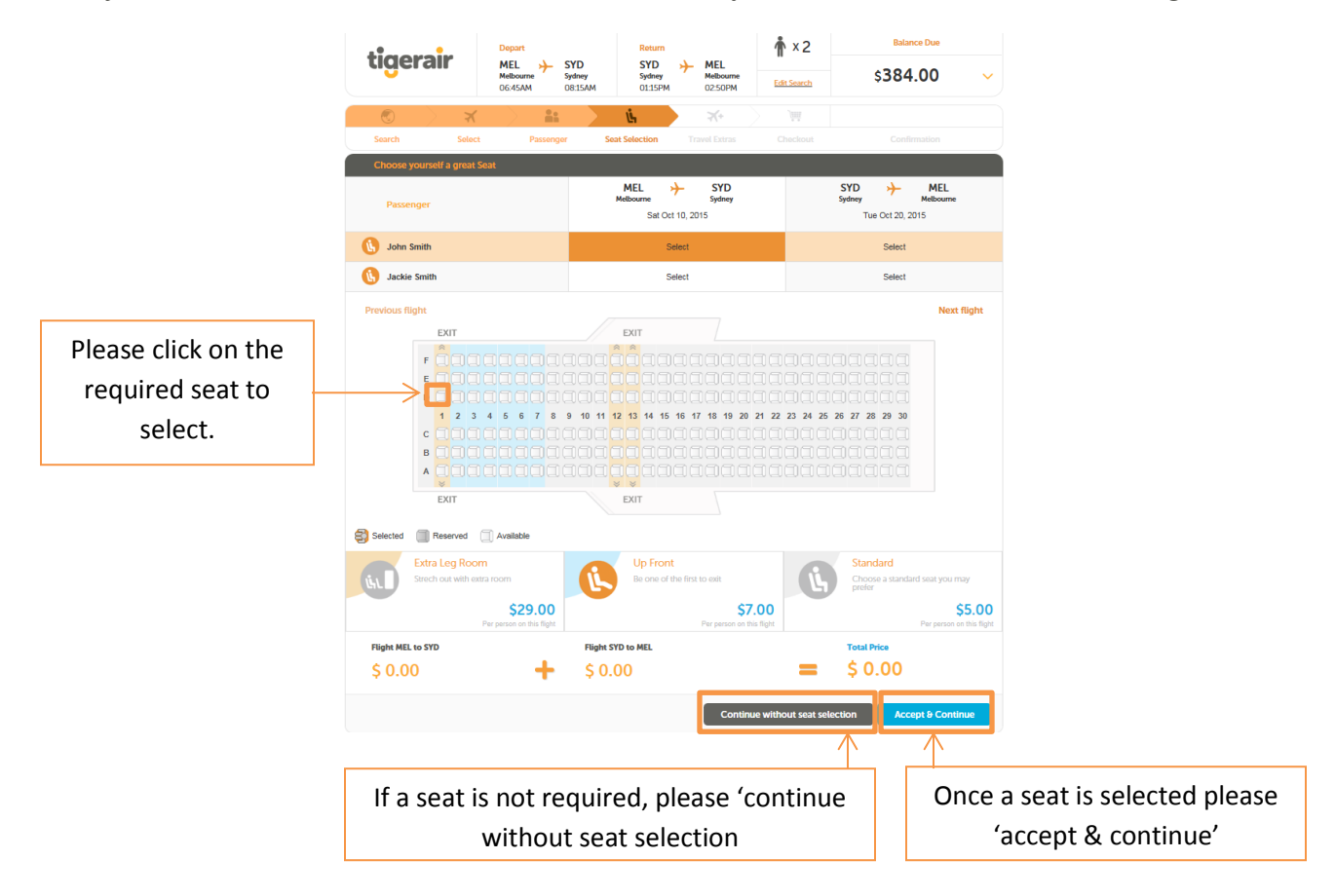

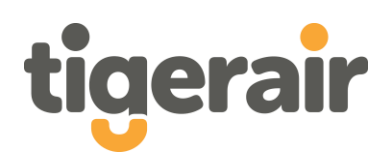

## **6. Add ons:**

Customers are able to purchase travel insurance via Tigerair Australia. The policy is held with ACE Insurance.

If the agent or the customer would like further information on the coverage, please follow the link to the Product Disclosure Statement.

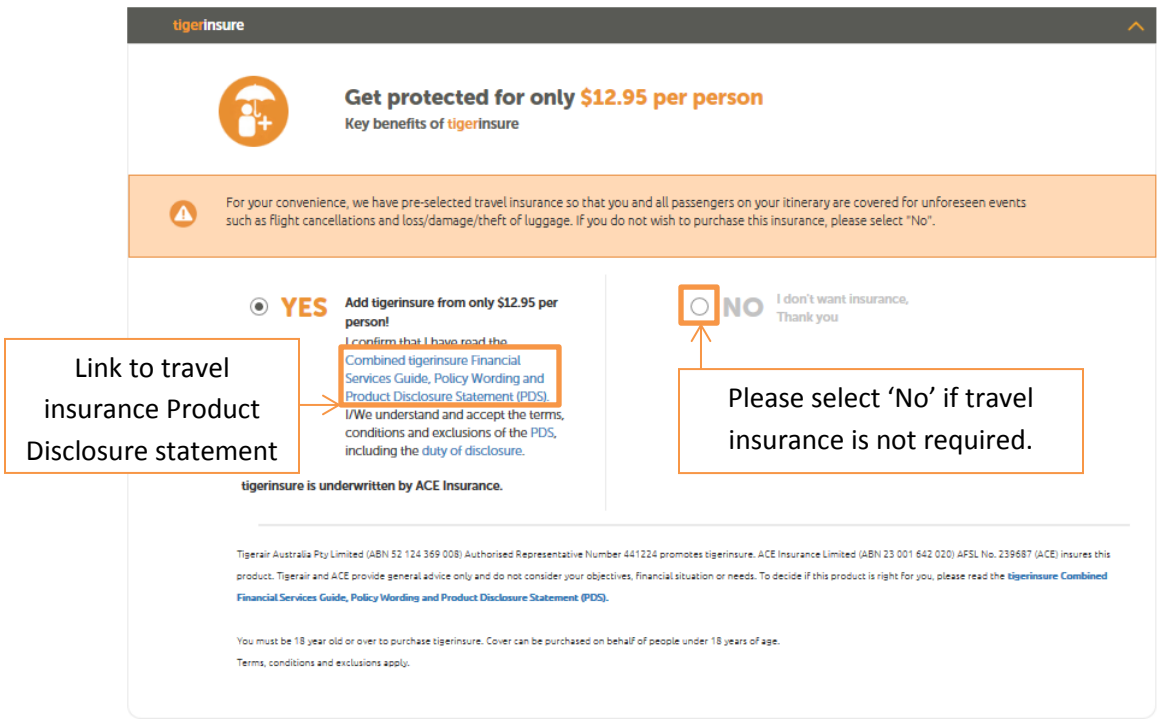

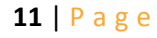

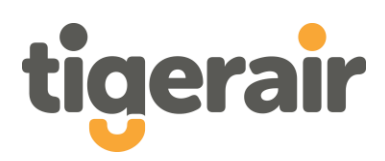

Customers can select queue jump. Queue jump offers customers the opportunity to board the aircraft first.

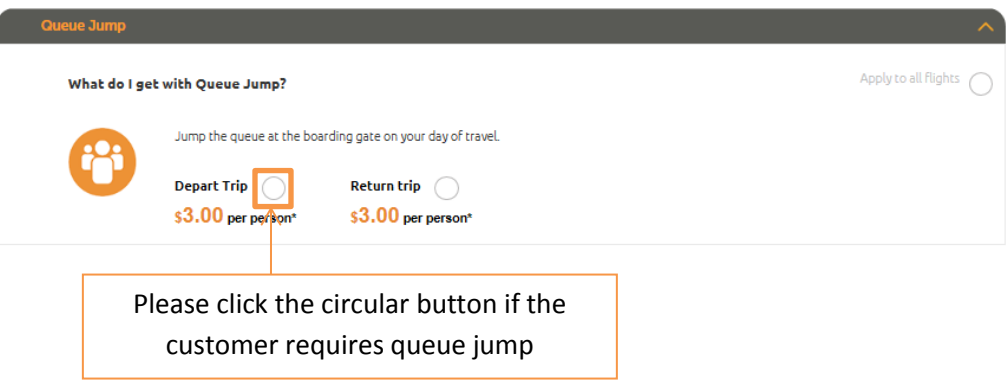

Tigerbites is our on-board menu. Customers can select from three alternatives at the time of booking or up until two hours prior to the scheduled departure.

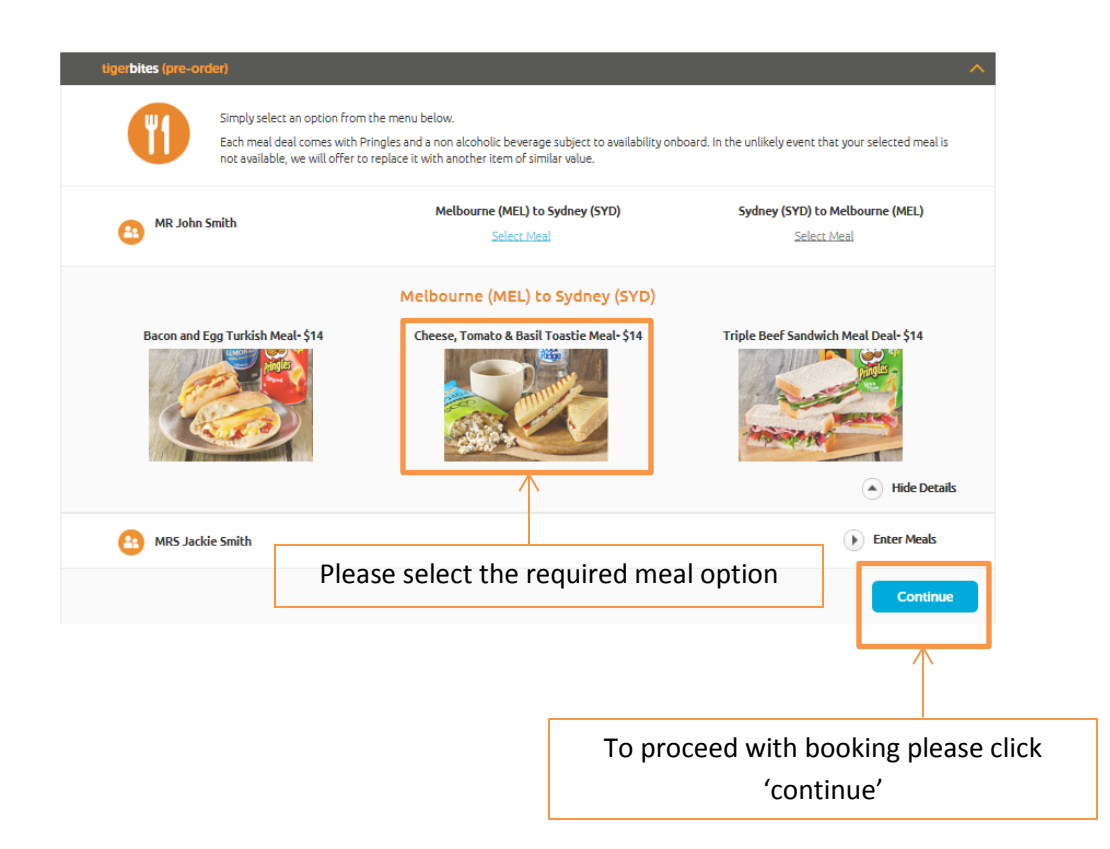

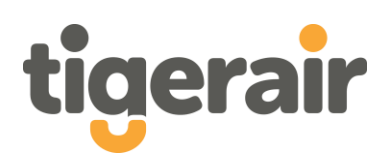

## **7. Payment**

*Paying with Agency credit:* 

Once confirmed the agent can make payment via 'agent credit', as displayed below. Please tick the 'terms and conditions' and then click 'submit payment'. Once submitted the itinerary will be dispatched by Tigerair Australia.

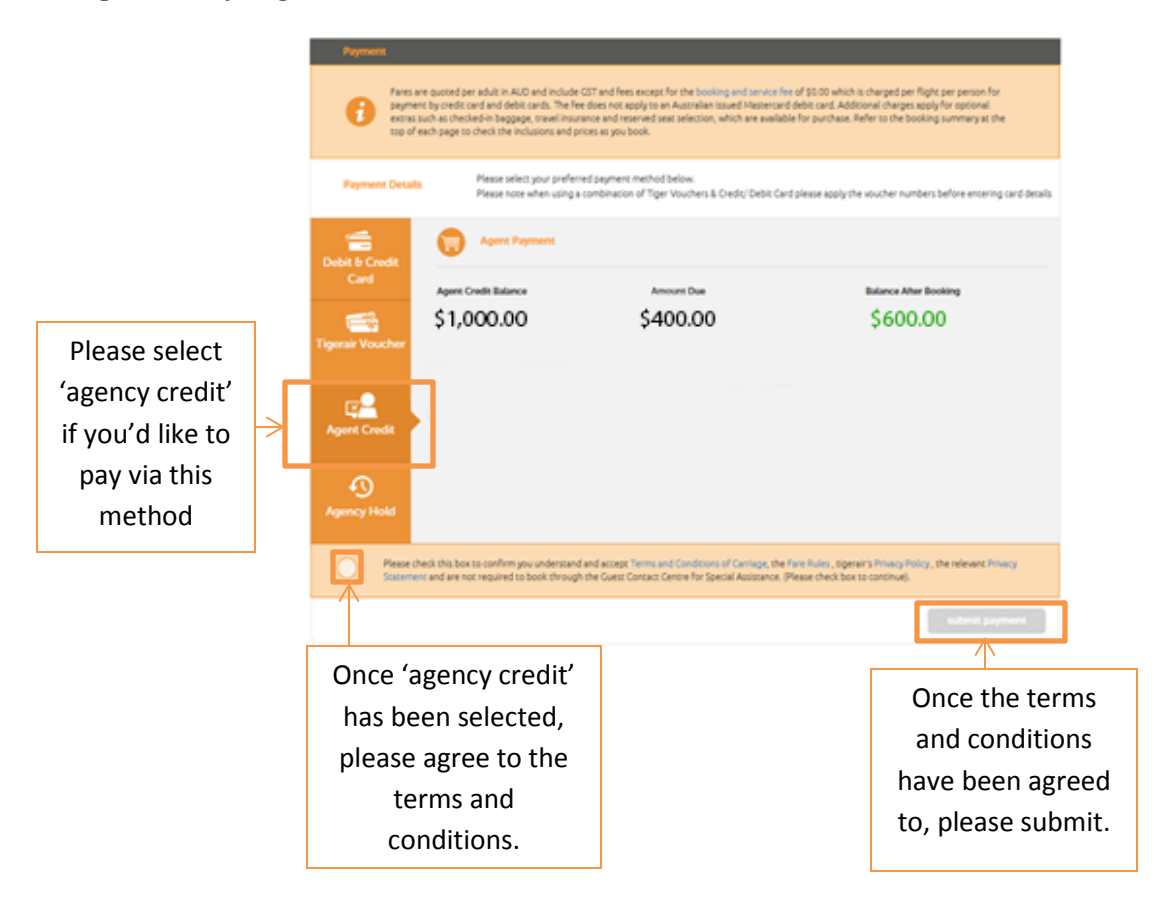

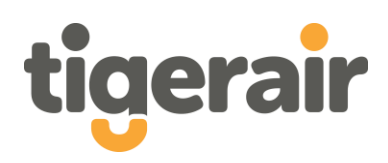

#### *Paying with credit/debit card:*

Once confirmed the agent can make payment via 'Debit & Credit Card', as displayed below. Please complete the required fields. Once the information has been input, please tick the 'terms and conditions' and then select 'submit payment'. Once submitted the itinerary will be dispatched by Tigerair Australia.

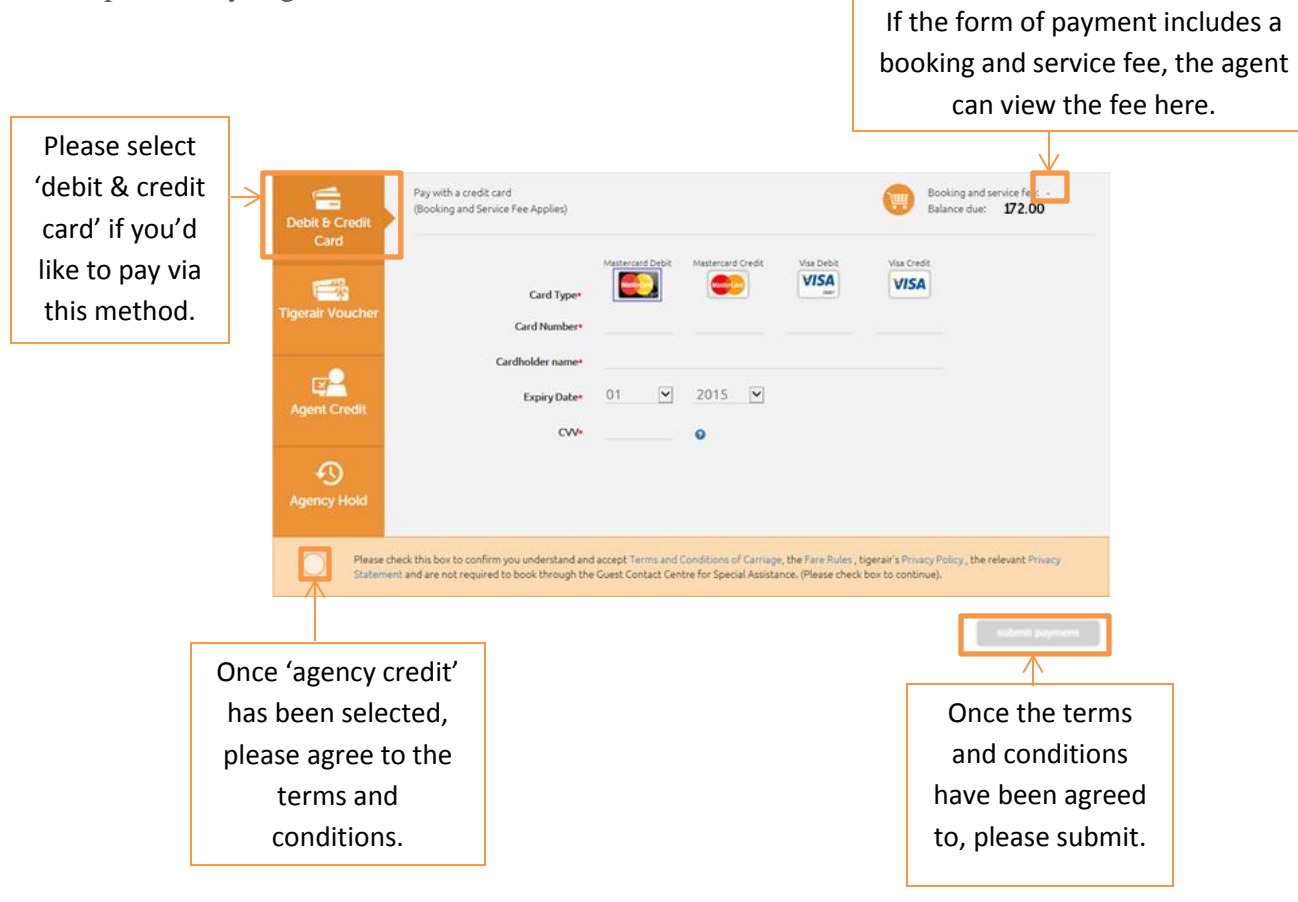

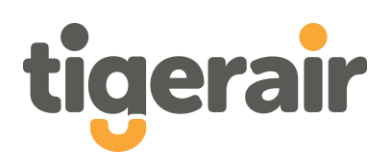

#### *Placing a booking on hold:*

Alternatively agents are able to place bookings on hold. Please note, itineraries will not be sent for bookings in this instance. Following the hold booking, the agent will need to complete the payment by visiting manage my booking and paying with credit card/debit card or with a Tigerair voucher. Alternatively the agent can contact Tigerair Australia via **ausales@tigerair.com** and pay via agency credit.

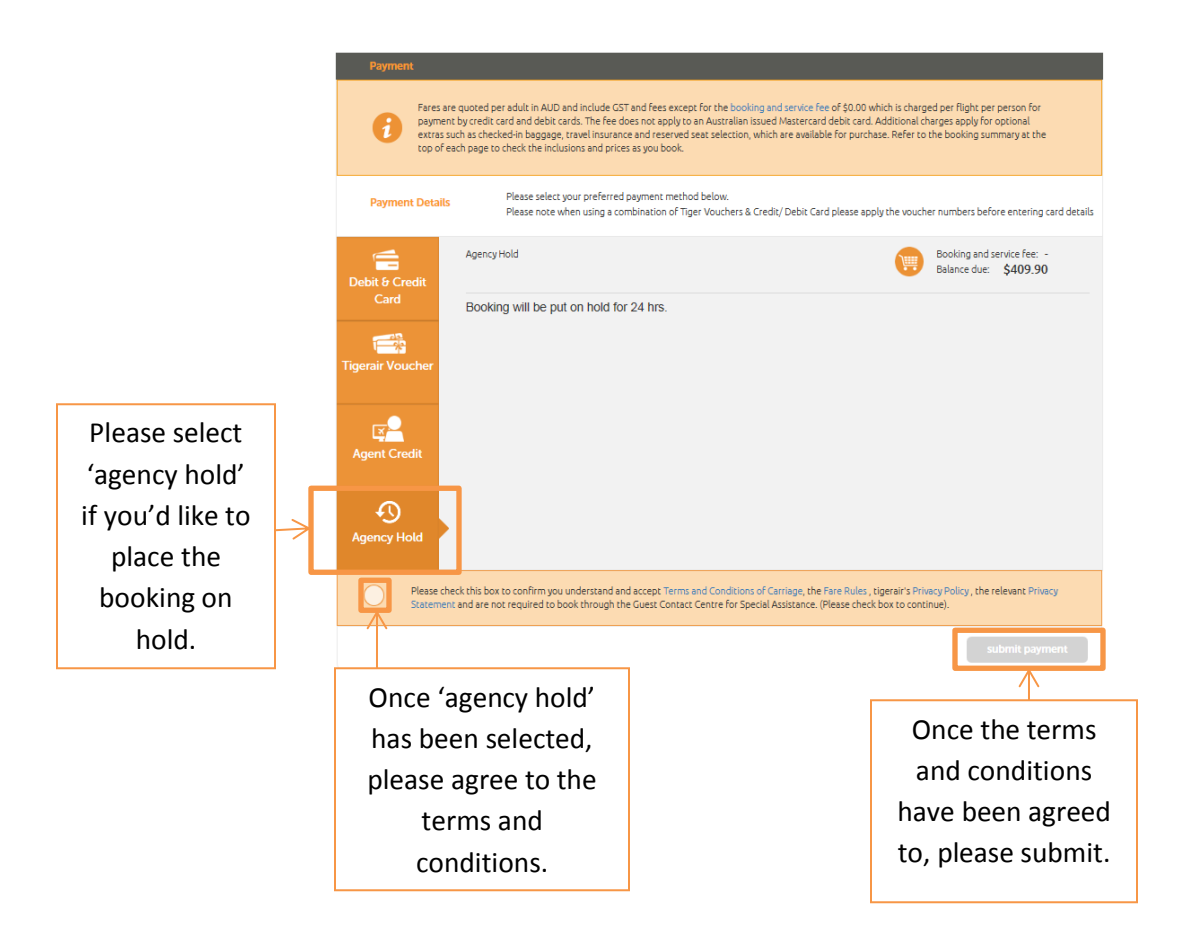

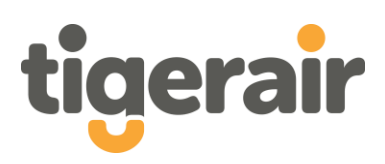

## **Key notes:**

- Agents are advised to renew their password when logging into the agent portal for the first time.
- If you require assistance please contact the team via **ausales@tigerair.com**